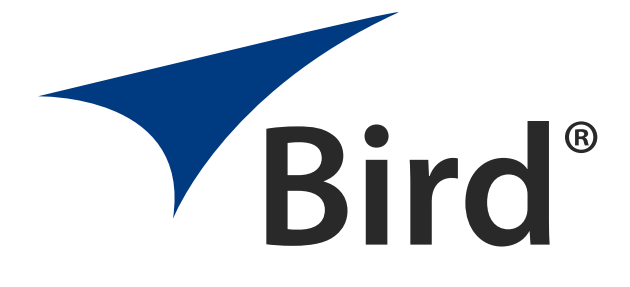

## Channel Power Sensor Model 4042E

Operation Manual

©Copyright 2024 by Bird Technologies, Inc. Instruction Book Part Number 920-4042E Rev. B

## <span id="page-2-0"></span>**Safety Precautions**

The following are general safety precautions that are not necessarily related to any specific part or procedure, and do not necessarily appear elsewhere in this publication. These precautions must be thoroughly understood and apply to all phases of operation and maintenance.

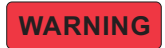

**Keep Away From Live Circuits Operating Personnel must at all times observe general safety precautions. Do not replace components or make adjustments to the inside of the test equipment with the high voltage supply turned on. To avoid casualties, always remove power.**

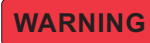

**Shock Hazard**

**Do not attempt to remove the RF transmission line while RF power is present.**

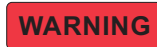

**Do Not Service Or Adjust Alone**

**Under no circumstances should any person reach into an enclosure for the purpose of service or adjustment of equipment except in the presence of someone who is capable of rendering aid.**

**WARNING** 

**Safety Earth Ground**

**An uninterruptible earth safety ground must be supplied from the main power source to test instruments. Grounding one conductor of a two conductor power cable is not sufficient protection. Serious injury or death can occur if this grounding is not properly supplied.**

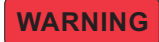

**Resuscitation**

**Personnel working with or near high voltages should be familiar with modern methods of resuscitation.**

## **WARNING**

**Remove Power Observe general safety precautions. Do not open the instrument with the power applied.**

## <span id="page-3-0"></span>**Safety Symbols**

**WARNING** 

**Warnings call attention to a procedure, which if not correctly performed, could result in personal injury.**

**CAUTION** 

**Cautions call attention to a procedure, which if not correctly performed, could result in damage to the instrument.**

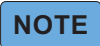

*Notes call attention to supplemental information.*

## <span id="page-3-1"></span>**Warning Statements**

The following safety warnings appear in the text where there is danger to operating and maintenance personnel, and are repeated here for emphasis.

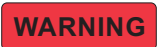

**Leaking RF energy is a potential health hazard. Never attempt to connect or disconnect equipment from the transmission line while RF power is being applied. Severe burns, electrical shock, or death can occur.**

Refer to page [9](#page-17-0).

## <span id="page-4-0"></span>**Safety Statements**

#### **USAGE**

ANY USE OF THIS INSTRUMENT IN A MANNER NOT SPECIFIED BY THE MANUFACTURER MAY IMPAIR THE INSTRUMENT'S SAFETY PROTECTION.

#### **USO**

EL USO DE ESTE INSTRUMENTO DE MANERA NO ESPECIFICADA POR EL FABRICANTE, PUEDE ANULAR LA PROTECCIÓN DE SEGURIDAD DEL INSTRUMENTO.

#### **BENUTZUNG**

WIRD DAS GERÄT AUF ANDERE WEISE VERWENDET ALS VOM HERSTELLER BESCHRIEBEN, KANN DIE GERÄTESICHERHEIT BEEINTRÄCHTIGT WERDEN.

#### **UTILISATION**

TOUTE UTILISATION DE CET INSTRUMENT QUI N'EST PAS EXPLICITEMENT PRÉVUE PAR LE FABRICANT PEUT ENDOMMAGER LE DISPOSITIF DE PROTECTION DE L'INSTRUMENT.

#### **IMPIEGO**

QUALORA QUESTO STRUMENTO VENISSE UTILIZZATO IN MODO DIVERSO DA COME SPECIFICATO DAL PRODUTTORE LA PROZIONE DI SICUREZZA POTREBBE VENIRNE COMPROMESSA.

#### **SERVICE**

SERVICING INSTRUCTIONS ARE FOR USE BY SERVICE - TRAINED PERSONNEL ONLY. TO AVOID DANGEROUS ELECTRIC SHOCK, DO NOT PERFORM ANY SERVICING UNLESS QUALIFIED TO DO SO.

#### **SERVICIO**

LAS INSTRUCCIONES DE SERVICIO SON PARA USO EXCLUSIVO DEL PERSONAL DE SERVICIO CAPACITADO. PARA EVITAR EL PELIGRO DE DESCARGAS ELÉCTRICAS, NO REALICE NINGÚN SERVICIO A MENOS QUE ESTÉ CAPACITADO PARA HACERIO.

#### **WARTUNG**

ANWEISUNGEN FÜR DIE WARTUNG DES GERÄTES GELTEN NUR FÜR GESCHULTES FACHPERSONAL. ZUR VERMEIDUNG GEFÄHRLICHE, ELEKTRISCHE SCHOCKS, SIND WARTUNGSARBEITEN AUSSCHLIEßLICH VON QUALIFIZIERTEM SERVICEPERSONAL DURCHZUFÜHREN.

#### **ENTRENTIEN**

L'EMPLOI DES INSTRUCTIONS D'ENTRETIEN DOIT ÊTRE RÉSERVÉ AU PERSONNEL FORMÉ AUX OPÉRATIONS D'ENTRETIEN. POUR PRÉVENIR UN CHOC ÉLECTRIQUE DANGEREUX, NE PAS EFFECTUER D'ENTRETIEN SI L'ON N'A PAS ÉTÉ QUALIFIÉ POUR CE FAIRE.

#### **ASSISTENZA TECNICA**

LE ISTRUZIONI RELATIVE ALL'ASSISTENZA SONO PREVISTE ESCLUSIVAMENTE PER IL PERSONALE OPPORTUNAMENTE ADDESTRATO. PER EVITARE PERICOLOSE SCOSSE ELETTRICHE NON EFFETTUARRE ALCUNA RIPARAZIONE A MENO CHE QUALIFICATI A FARLA.

## <span id="page-6-0"></span>**About This Manual**

This manual covers the operating and maintenance instructions for the following models:

4042E Series - Channel Power Sensors

## <span id="page-6-1"></span>**Changes to this Manual**

We have made every effort to ensure this manual is accurate. If you discover any errors, or if you have suggestions for improving this manual, please send your comments to our Solon, Ohio factory. This manual may be periodically updated. When inquiring about updates to this manual refer to the part number and revision on the title page.

## [Table of Contents](#page-2-0)

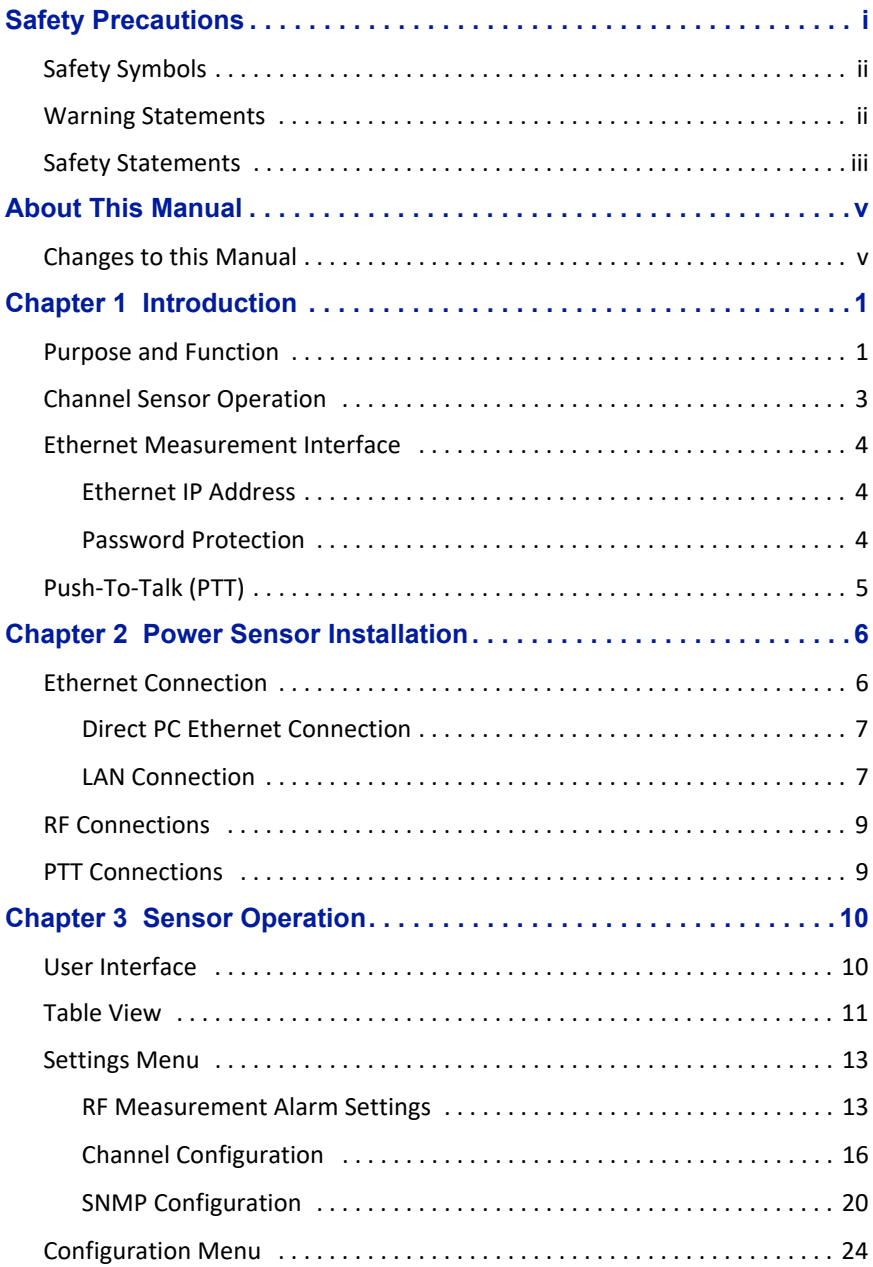

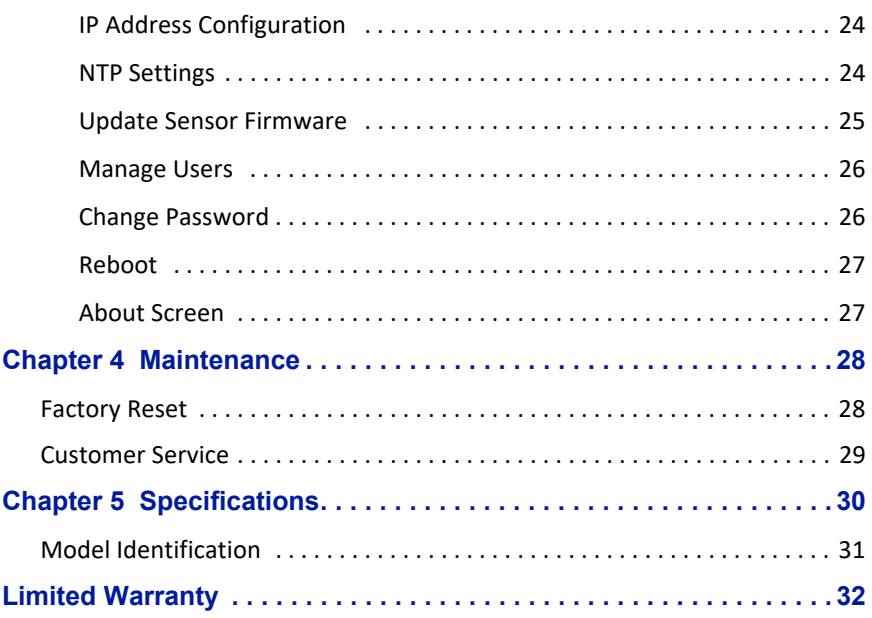

## <span id="page-9-1"></span><span id="page-9-0"></span>**Purpose and Function**

The Bird 4042E Series Channel Power Sensors are digital power sensors. The 4042E Series Channel Power Sensors are typically used to measure forward and reflected average power on a 50 ohm RF transmission line in a frequency band with an overall range of 100 to 1000 MHz. There are two maximum forward power measurement options 50 or 500 watts with reflected power max 10 dB below the forward power levels, the 4042E sensor also provides VSWR readings. See ["Model Identification" on page 31.](#page-39-0)

#### *Figure 1 Bird 4042E Sensor*

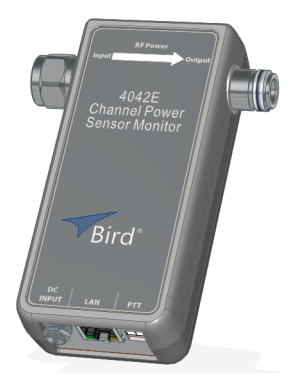

The 4042E Power Sensor uses Ethernet communications for sensor control and measurement data.

See ["Sensor Operation" on page 10](#page-18-0).

The 4042E Sensor is designed to transfer data over an Ethernet connection. The power sensor requires an external power supply.

Each sensor is equipped with RF input and output connectors, one RJ-45 connector for Ethernet communications, a PTT connector, and a status indicator. See [Figure 2](#page-10-0).

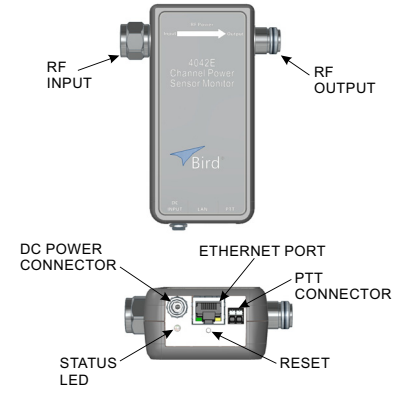

### <span id="page-10-0"></span>*Figure 2 Bird 4042E Series Channel Power Sensor*

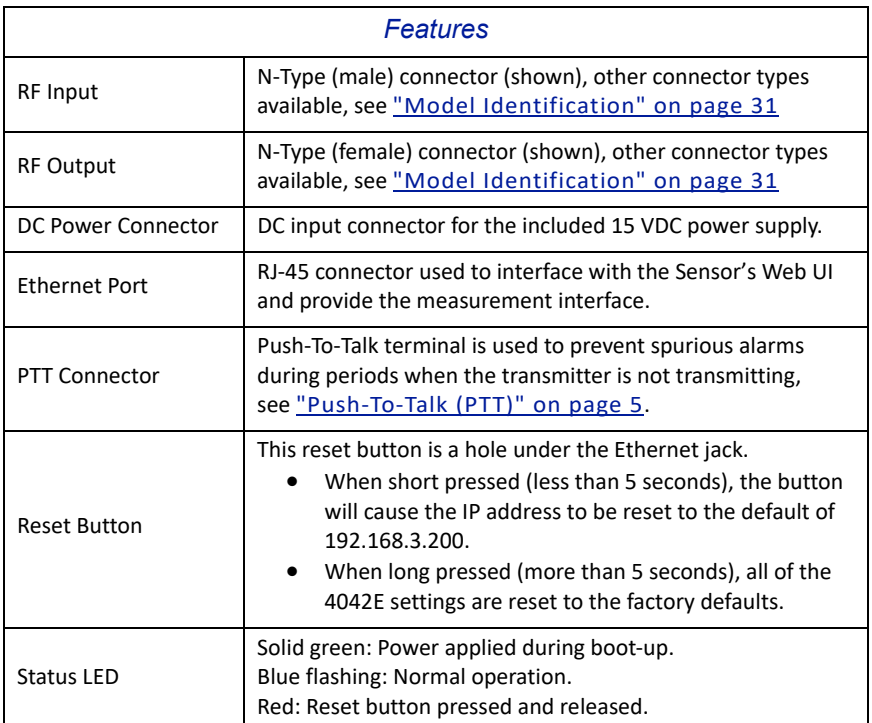

## <span id="page-11-0"></span>**Channel Sensor Operation**

The 4042E Channel Sensor is a unique sensor that is able to measure the forward power, reflected power and VSWR of a SINGLE CHANNEL in the presence of multiple channels at the output of a frequency combiner (see Figure 5 on page 6).

The sensor can also measure the forward power, reflected power and the VSWR of the composite signal by scanning up to 16 individual channels and summing their power, see [Figure 3.](#page-11-1)

#### <span id="page-11-1"></span>*Figure 3 Channel Sensor Configuration*

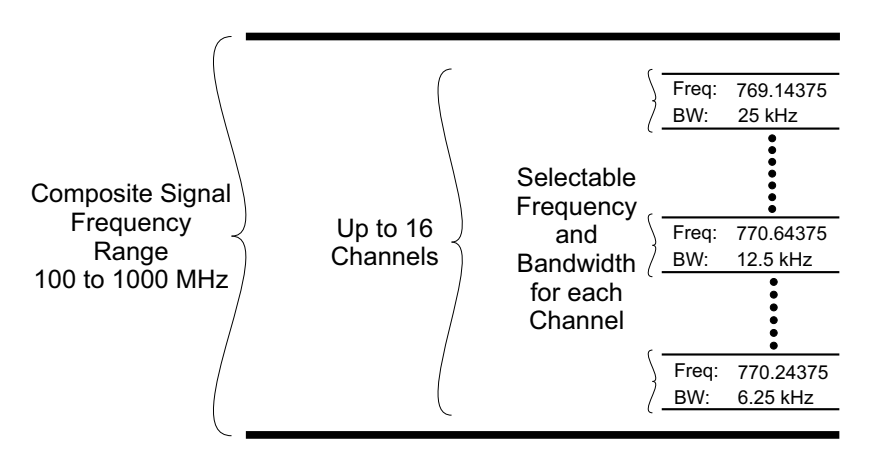

Once connected to an RF Transmission line, the sensor may be programmed to measure power and VSWR for up to 16 frequencies or channels.

The bandwidth of each channel is selectable and may be set to one of the following values:

- 6.25 kHz
- 12.5 kHz
- 25 kHz

The sensor can be setup to provide low power and VSWR alarms for all 16 channels monitored by the 4042E Sensor. See "RF Measurement Alarm [Settings" on page 13](#page-21-1).

## <span id="page-12-0"></span>**Ethernet Measurement Interface**

The 4042E sensor displays measurement information on a Web UI. Using a web browser, enter the [Ethernet IP Address](#page-12-1) for the 4042E to display the web page.

Table view displays the composite Forward, Reflected, and VSWR measurements and the same measurements for each configured channel. Sensor uptime and temperature are also displayed in table view. See [Figure 4.](#page-12-3)

#### <span id="page-12-3"></span>*Figure 4 Web UI, Table View Measurement Display*

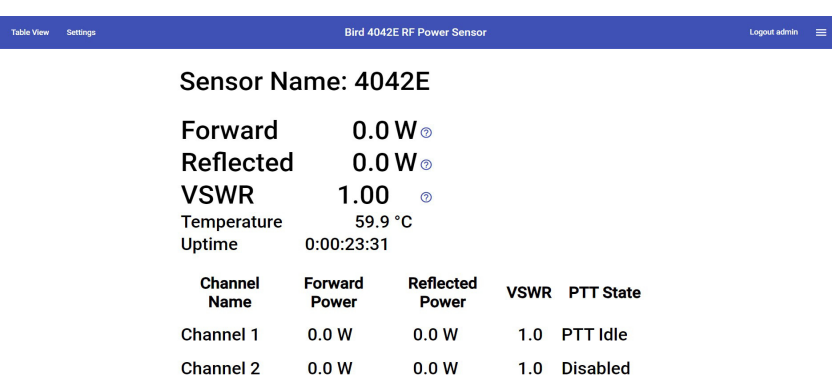

#### <span id="page-12-1"></span>**Ethernet IP Address**

Each 4042E leaves the factory with the same default IP Address.

Default IP Address: **192.168.3.200**

To change the IP address, see ["IP Address Configuration" on page 24.](#page-32-1)

#### <span id="page-12-2"></span>**Password Protection**

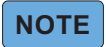

#### *Beginning with Application Version release 3.0 the Web UI configuration settings are password protected.*

The 4042E configuration settings are password protected. The sensor may not be configured without entering a password. The Web UI provides a user management menu, several users with individual passwords may be added.

Default username is **admin.**

Default admin password is the **Sensor's Serial Number.**

To change the password or add additional users, see ["Manage Users" on](#page-34-0)  [page 26](#page-34-0).

## <span id="page-13-0"></span>**Push-To-Talk (PTT)**

Push-To-Talk (PTT) is used to prevent false alarms during periods when the transmitter is not transmitting. When enabled, PTT prevents spurious alarms during periods when the transmitter is not transmitting because alarm functions will only be possible when the transmit button is engaged.

PTT may be set to normally open or normally closed logic. The PTT terminals must be in the correct logic state for PTT to operate correctly.

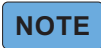

*PTT input is a passive connection and requires a 5V TTL signal to operate.* 

<span id="page-14-0"></span>The Bird 4042E Series Channel Power Sensors are designed to be used for continuous power monitoring in multiple Land Mobile Radio (LMR) systems. The 4042E can provide real-time RF forward and reflected power and VSWR measurements.

## <span id="page-14-1"></span>**Ethernet Connection**

The Ethernet connector is used to connect the 4042E to a PC or a network router/switch. Measurement data is transported over the Ethernet connection so the data can be viewed in a web browser. The configuration depicted in Figure 5 is an example of one possible installation.

Since the 4042E is shipped with a static IP address, before more than one unit can be added to a LAN, the IP address must be changed to a unique static IP address or set to DHCP.

**Direct PC Connection —** A direct PC connection is a connection between a PC and a single 4042E. This connection can be used to view the sensor's measurement data, however, if the sensor will be used with a LAN connection, this type of connection must be used to change the IP address of the 4042E. See ["Direct PC Ethernet Connection" on page 7](#page-15-0).

**LAN Connection —** The 4042E may be connected to a router or switch so it can provide measurement information through a LAN. A LAN connection can provide the ability to monitor several 4042E sensors from a single PC. Additionally, SNMP management software can be used to aggregate multiple sensors and monitor their outputs. See ["LAN Connection" on page 7](#page-15-1).

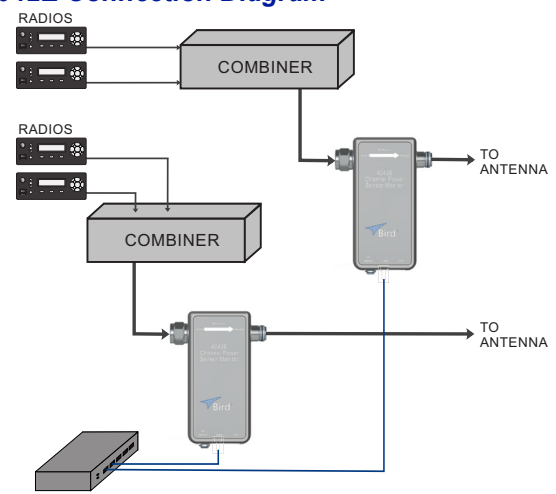

#### *Figure 5 4042E Connection Diagram*

#### <span id="page-15-0"></span>**Direct PC Ethernet Connection**

This connection can be used to view measurement information, manage the sensor's behavior, and change the default IP address.

- 1. Connect a power cable to 4042E power sensor.
- 2. Connect your laptop's network port to the LAN connector on the 4042E using a standard Ethernet cable.
- 3. Ensure that your laptop's IP address is compatible with the default address of the 4042E. This may require changes be made to the Ethernet adapter address on your laptop. Set laptop's IP address to "192.168.3.1" and a subnet mask of "255.255.255.0".
- 4. Launch your web browser on the laptop.
- 5. In your web browser's address box, type-in the 4042E's IP address: 192.168.3.200 and press the ENTER key.
- 6. The web page interface to the unit should appear in your laptop's browser window.
- 7. Click Login in the top right of the display. See **Figure 6.**
- 8. Enter User Name and Password. See **Figure 6** for default login information.

### *Figure 6 Login Screen*

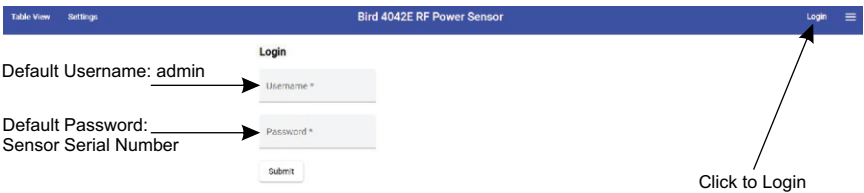

- 9. Connect sensor to RF delivery system. See ["RF Connections" on page 9](#page-17-1).
- 10. If PTT will be used, see ["PTT Connections" on page 9](#page-17-2).
- 11. See ["Sensor Operation" on page 10](#page-18-0) for descriptions of the sensor's User Interface.

#### <span id="page-15-1"></span>**LAN Connection**

A LAN connection is used to allow multiple sensors to be deployed then monitored via a single PC or SNMP management software.

The 4042E sensor's IP address should be set to a unique static IP address or set to DHCP so the IP address can be assigned when the sensor is connected to the network.

1. Connect a power cable to 4042E power sensor.

- 2. Change sensor's IP Address.
	- a. Connect your laptop's network port to the LAN connector on the 4042E using a standard Ethernet cable.
	- b. Ensure that your laptop's IP address is compatible with the default address of the 4042E. This may require changes be made to the Ethernet adapter address on your laptop. Set laptop's IP address to "192.168.3.1" and a subnet mask of "255.255.255.0".
	- c. Launch your web browser on the laptop.
	- d. In your web browser's address box, type-in the 4042E's IP address: 192.168.3.200 and press the ENTER key. The web page interface to the unit should appear in your laptop's browser window.
	- e. Click Login in the top right of the display. See Figure 6 on page 7.
	- f. Enter User Name and Password.
	- g. Click the  $\equiv$  menu in the top right of the display. See Figure 7.
	- h. Select Network Settings.
	- i. Select Static or DHCP.
		- **If Static is selected, enter a unique IP address, Netmask,** Gateway, then go to next step.
		- $\bullet$  If DHCP is selected, go to next step.
	- j. Click Submit.
	- k. Disconnect Ethernet cable from the 4042E.

#### *Figure 7 IP Address Configuration*

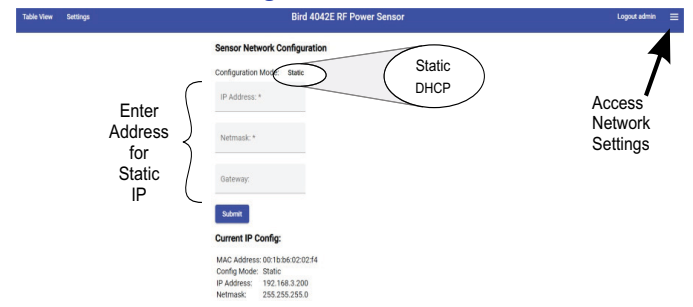

- 3. Connect a standard Ethernet cable to the LAN connector on the 4042E and an open connector on a network switch or router.
- 4. Launch your web browser on a PC connected to the same network as the 4042E.
- 5. Enter the sensor's newly assigned IP address in the web browser's address box.
- 6. If required, log in again with User Name and Password. See Figure 6 on page 7 for default login information.
- 7. Connect sensor to RF delivery system. See ["RF Connections" on page 9](#page-17-1).
- 8. If PTT will be used, see ["PTT Connections" on page 9](#page-17-2).
- 9. See ["Sensor Operation" on page 10](#page-18-0) for descriptions of the sensor's User Interface.

## <span id="page-17-1"></span>**RF Connections**

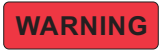

<span id="page-17-0"></span>**Leaking RF energy is a potential health hazard. Never attempt to connect or disconnect equipment from the transmission line while RF power is being applied. Severe burns, electrical shock, or death can occur.**

- 1. Disable RF power for transmission lines to be disconnected.
- 2. Connect combiner's RF output cable to the 4042E RF input.
- 3. Connect 4042E's RF output connector to the antenna cable.
- 4. Repeat step 1 through 3 for any additional 4042E Power Sensors.

RF Alarm Settings and Thresholds can be set for each RF Power Sensor, see ["RF](#page-21-1)  [Measurement Alarm Settings" on page 13.](#page-21-1)

## <span id="page-17-2"></span>**PTT Connections**

PTT may be set to normally open or normally closed logic. The PTT terminals must be in the correct logic state for PTT to operate correctly.

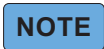

*PTT input is a passive connection and requires a 5V TTL signal to operate.* 

*Figure 8 PTT Connections*

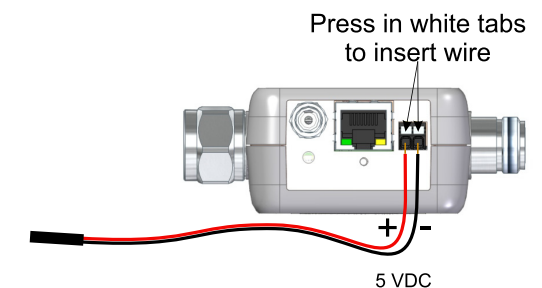

The PTT settings in the User Interface must be enabled and set to correct logic to match the PTT connection. See ["Channel Configuration" on page 16](#page-24-0).

## <span id="page-18-0"></span>Chapter 3 Sensor Operation

## <span id="page-18-1"></span>**User Interface**

**Table View —** Table View page displays the RF measurements made by the 4042E. See ["Table View" on page 11.](#page-19-0)

### **-**

#### *The following capabilities are password protected.*

**Settings Menu —** The [Settings Menu](#page-21-0) is used for the following capabilities:

- **[RF Measurement Alarm Settings](#page-21-1)**
- [Channel Configuration](#page-24-0)
- [SNMP Configuration](#page-28-0)

**Configuration Menu —** The [Configuration Menu](#page-32-0)  $\equiv$  is used for the following capabilities:

- **•** [IP Address Configuration](#page-32-1)
- [NTP Settings](#page-32-2)
- [Update Sensor Firmware](#page-33-0)
- **•** [Manage Users](#page-34-0)
- Change Password

## <span id="page-19-0"></span>**Table View**

Table view shown in  $Figure 9$  displays the current RF Power Measurements.

- Sensor Name
- **•** Forward RF Power [\(Aggregate Forward Power](#page-19-2) of all channels)
- Reflected RF Power ([Aggregate Reflected Power](#page-19-3) of all channels)
- VSWR ([Aggregate VSWR\)](#page-19-4)
- Each Configured Channel displays the following:
	- Forward Power
	- Reflected Power
	- **•** VSWR
	- **O** PTT State

Also displayed are sensor temperature and sensor uptime.

<span id="page-19-2"></span>**Aggregate Forward Power —** Aggregate forward power is defined as the total sum of the forward power on all actively transmitting channels. A channel is transmitting when PTT is enabled and active, or PTT is disabled and the forward power of the channel exceeds the minimum forward power threshold.

<span id="page-19-3"></span>**Aggregate Reflected Power —** Aggregate reflected power is defined as the total sum of the reflected power on all actively transmitting channels. A channel is transmitting when PTT is enabled and active, or PTT is disabled and the forward power of the channel exceeds the minimum forward power threshold.

<span id="page-19-4"></span>**Aggregate VSWR —** Aggregate VSWR is calculated based on the aggregate forward power and aggregate reflected power.

#### <span id="page-19-1"></span>*Figure 9 Web UI, Table View Measurement Display*

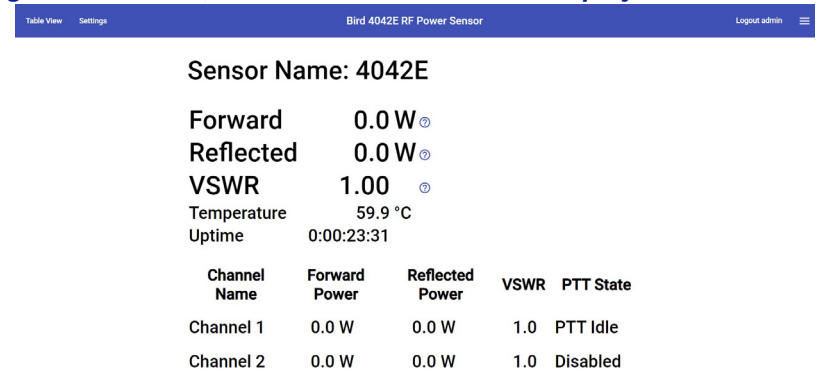

The table view information may also be accessed using SNMP software. [Table 1](#page-20-0) displays the SNMP commands available for the aggregate Table View information.

### <span id="page-20-0"></span>*Table 1 SNMP Aggregate RF Power Commands*

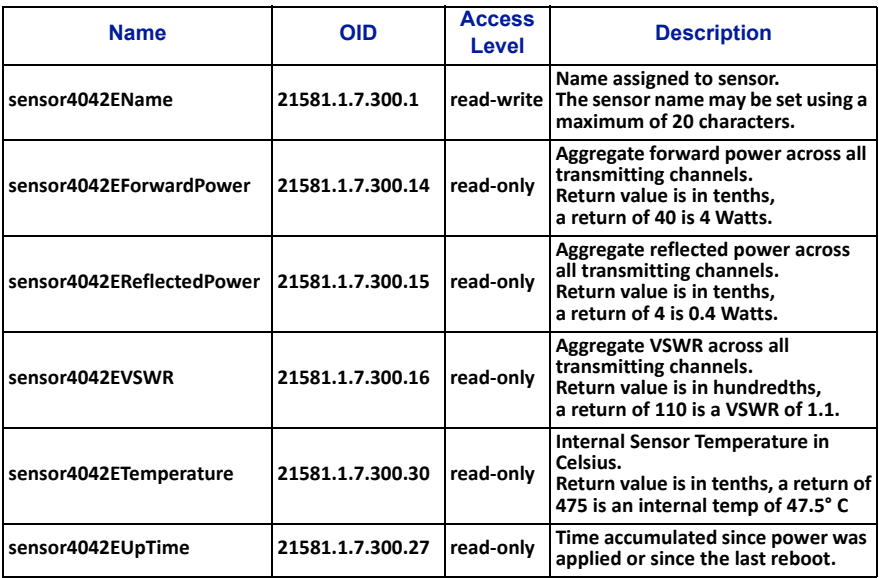

The channel information in the table view may also be accessed using SNMP management software. [Table 2](#page-20-1) displays the SNMP commands available for each of the digital channels programmed into the 4042E.

#### <span id="page-20-1"></span>*Table 2 SNMP Channel RF Power Commands*

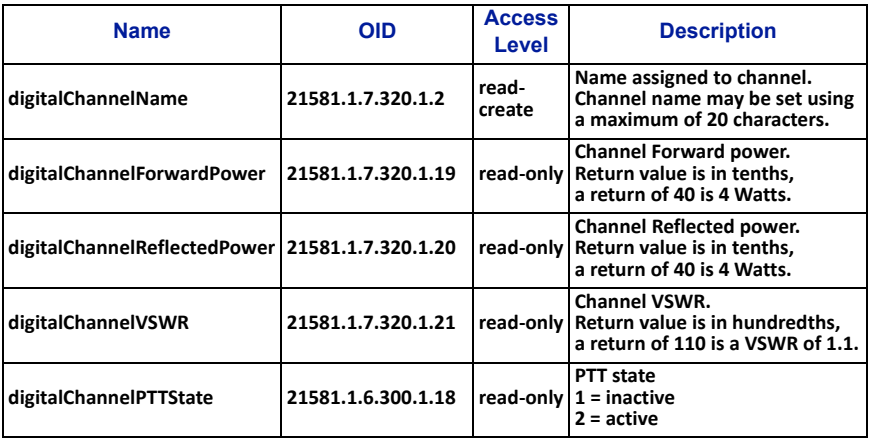

## <span id="page-21-0"></span>**Settings Menu**

#### <span id="page-21-1"></span>**RF Measurement Alarm Settings**

The 4042E power sensor can be set to display an alarm, and send SNMP trap messages, for exceeding forward power and VSWR limits set by the user.

Alarms are controlled on the settings page, see **Figure 10.** There are Aggregate [Signal Alarm Settings](#page-21-3) and alarm settings for each configured channel, see ["Channel Edit Pane" on page 16.](#page-24-1)

#### <span id="page-21-2"></span>*Figure 10 4042E Alarm Settings*

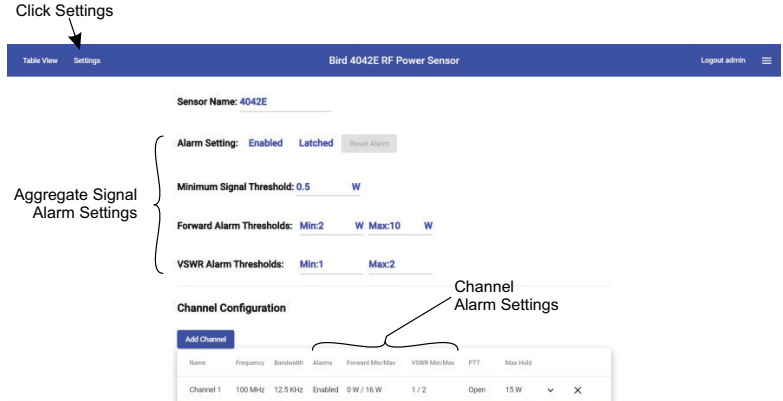

#### <span id="page-21-3"></span>**Aggregate Signal Alarm Settings**

Figure 11 on page 14 shows the aggregate signal alarm settings

**Alarm Setting —** The alarm function may be enabled or disabled. When enabled, a measurement exceeding the specified thresholds will display an alarm message in the Table View, see Figure 12 on page 14. When disabled, alarms are not displayed and no SNMP traps will be generated.

**Latching —** The alarms can be set to latched or unlatched.

When set to latched, alarm messages remain on the display until the Reset Alarm button is clicked on the settings page.

When set to unlatched, alarm messages are only displayed while the threshold is exceeded.

## **-**

#### *Minimum Signal Threshold is disabled when PTT is enabled.*

**Minimum Signal Threshold —** Forward power must exceed this setting for alarm conditions to be evaluated when the Push-to-Talk (PTT) feature is disabled. Adjust this threshold to ensure background noise or weak signals do not trigger an alarm condition.

**Forward RF/VSWR Thresholds —** Thresholds for Forward RF alarms and VSWR alarms. Thresholds may be set to generate alarms for minimum and maximum values.

*Figure 11 Aggregate Signal Alarm Settings*

#### Click Settings **Bird 4042E RF Power Senso** Logout admin  $\equiv$ cor Name: 4042F **Latched Unlatched** Reset Enabled Active arm Setting: Enabl Disabled **Alarms** Minimum RF Signal Threshold Minimum Signal Threshold: 0.5 for Alarms Forward RF Forward Alarm Thresholds: Min:2 W Max:10 Min and Max Alarm Thresholds VSWR Alarm Thresholds: Min:1 Max:2 **VSWR** Min and Max Alarm Thresholds

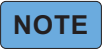

*Alarm messages may remain on the display even if the alarm setting is unlatched under the following circumstances: When PTT is enabled, if an alarm is active when PTT transitions from* 

*active to idle.*

*When PTT is disabled, if an alarm is active when the transmitter is deactivated.*

#### *Figure 12 Alarm Display*

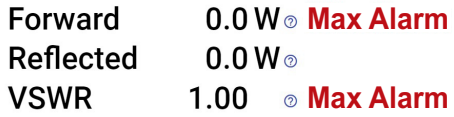

#### *Table 3 SNMP Aggregate Signal Alarm Settings Commands*

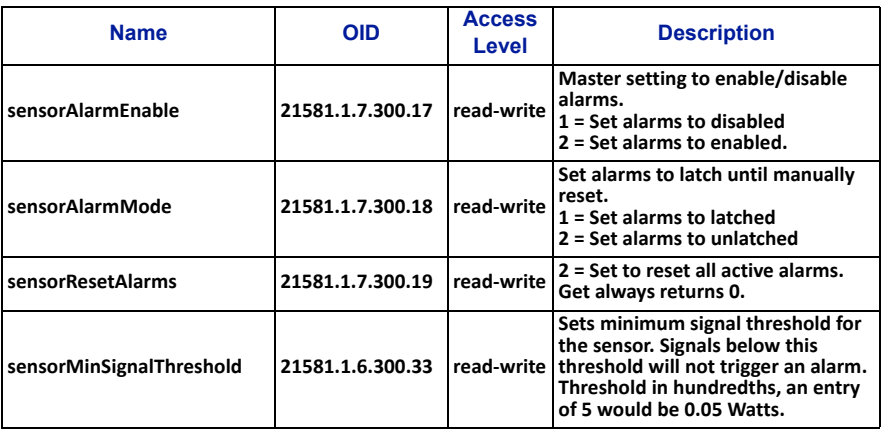

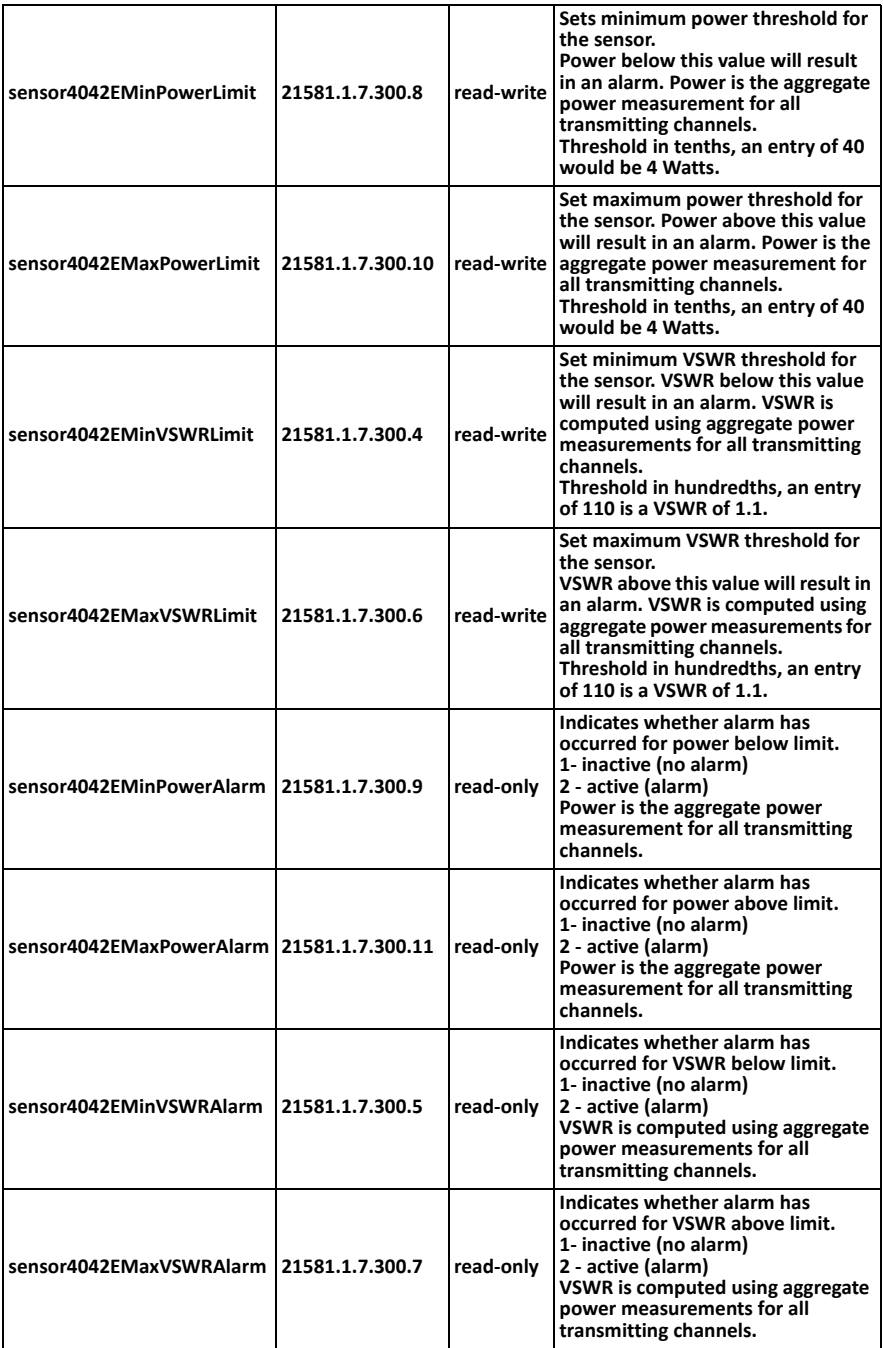

#### <span id="page-24-0"></span>**Channel Configuration**

The 4042E sensor is capable of scanning up to 16 individual channels. Each channel must be configured.

To add a channel, click the **Add Channel** button. See [Figure 13](#page-24-2).

To configure a channel, click the **down arrow** to the right of the displayed channel information.

To delete a channel, click the **X** to the right of the displayed channel information.

#### <span id="page-24-2"></span>*Figure 13 Channel Configuration*

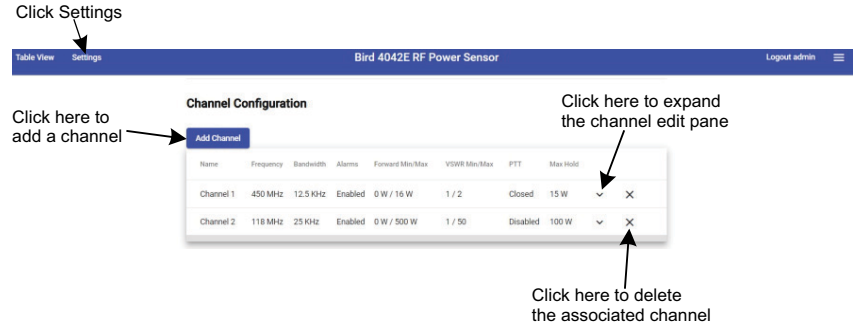

#### <span id="page-24-1"></span>**Channel Edit Pane**

The Channel Edit Pane ([Figure 14](#page-24-3)) is used to enter the settings for each channel you wish to monitor. Click the down arrow as shown in [Figure 13](#page-24-2), to display the Channel Edit Pane.

#### <span id="page-24-3"></span>*Figure 14 Channel Edit Pane*

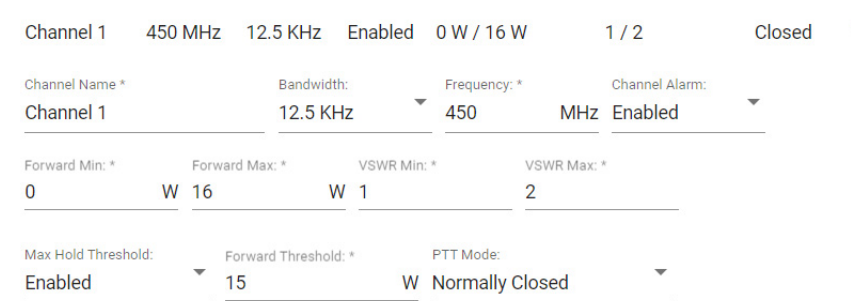

- Channel Name: If desired, rename the channel using a name that will indicate relevant system information. Maximum of 20 characters.
- Bandwidth Setting: Select the bandwidth of the selected channel. Options are 6.25, 12.5 and 25 kHz.
- Frequency: Enter the frequency in MHz of the channel to monitor. Minimum of 100 MHz and maximum of 1000 MHz.
- Channel Alarm: If alarm monitoring of the selected channel is desired select Enabled option for channel alarm. Disabled is the default selection, meaning alarms are not monitored for the selected channel. This alarm does not effect the composite power alarm shown in ["Aggregate Signal Alarm Settings" on page 13](#page-21-3).
	- Forward Min Alarm Setting: Lower limit forward measured power must reach to cause alarm condition. The Forward Alarm threshold can range from 0 to 10000 Watts.
	- Forward Max Alarm Setting: Upper limit forward measured power must reach to cause alarm condition.
	- VSWR Min Alarm Setting: Lower limit VSWR measurement must reach to cause alarm condition. VSWR Alarm threshold may be set from 1 (no Alarm) to 100.
	- VSWR Max Setting: Upper limit VSWR measurement must reach to cause alarm condition.
- Max Hold Threshold: The Forward Power Sample is a capability to provide a max hold sample of an RF signal exceeding a specified threshold. When enabled, a forward power measurement exceeding the threshold will cause the sensor to save the maximum power (forward and reflected) and maximum VSWR measured while the threshold is exceeded, see [Figure 14 on page 16.](#page-24-3) When disabled, max values are not saved. The max hold samples must be requested via SNMP, the values are not available in the 4042E's table view, see [Table 6 on page 19](#page-27-0) for SNMP commands.
- Forward Threshold: This value sets the threshold for max hold sample.
- PTT Mode: Push to Talk, default is Disabled. Enabled options are Normally Open and Normally Closed logic.

## **-**

#### *Only one channel should be enabled for PTT. There is only one physical connection for PTT wiring.*

#### *Table 4 SNMP Digital Channel Settings Commands*

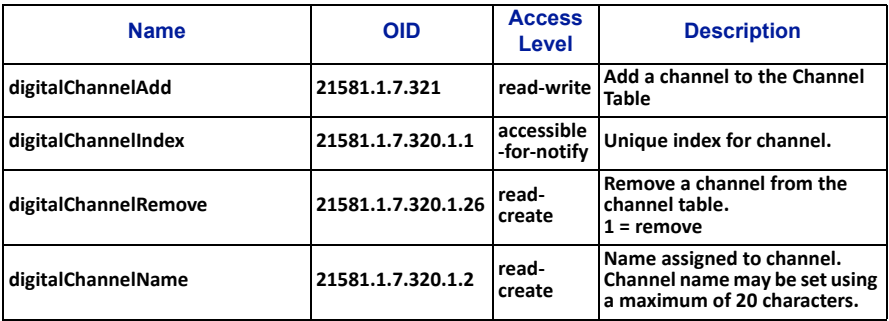

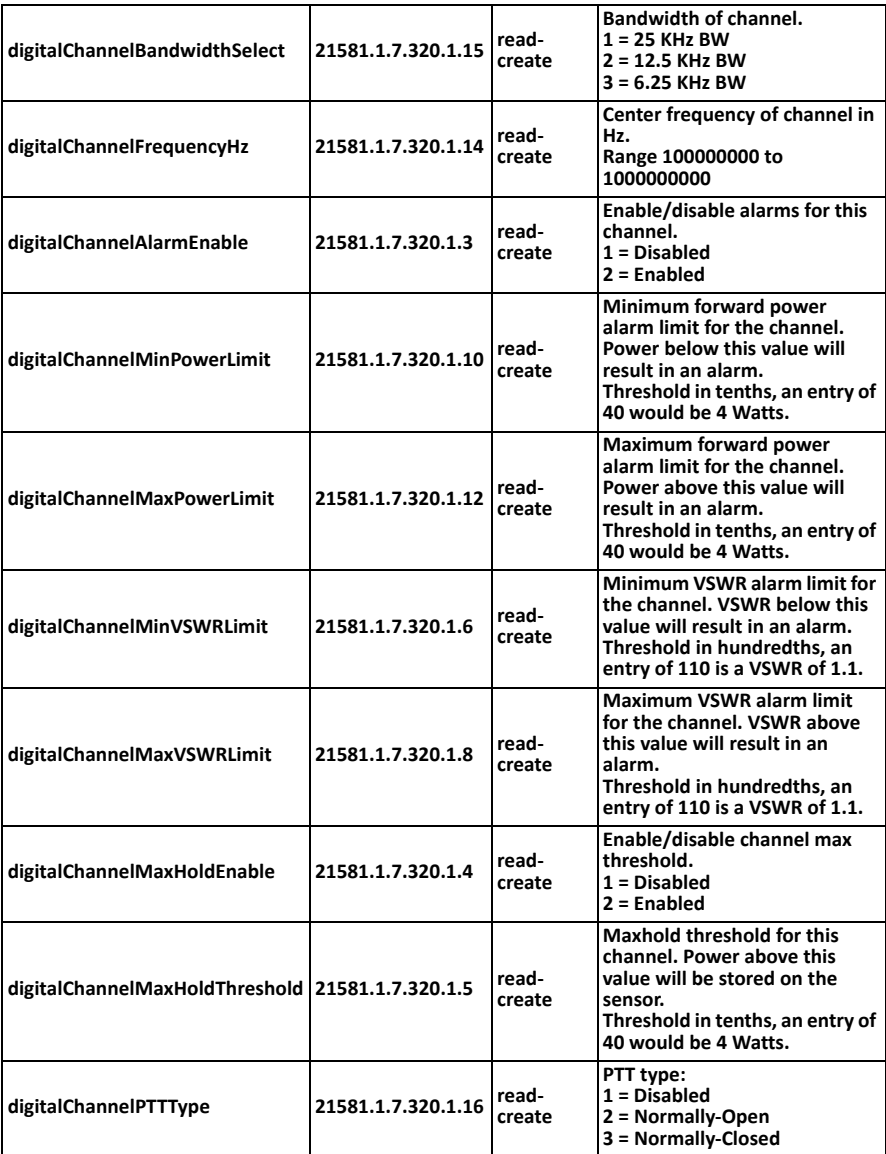

#### *Table 5 SNMP Digital Channel RF Power/VSWR GET commands*

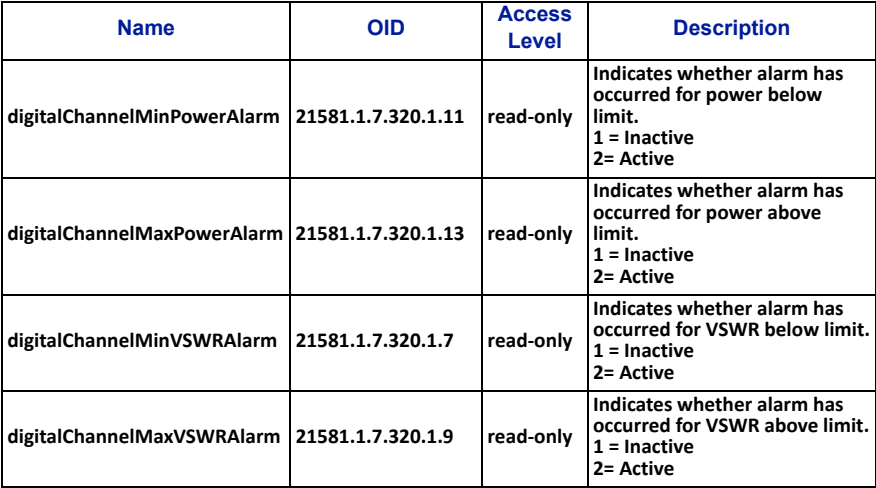

### <span id="page-27-0"></span>*Table 6 SNMP Digital Channel Sample Max Hold GET commands*

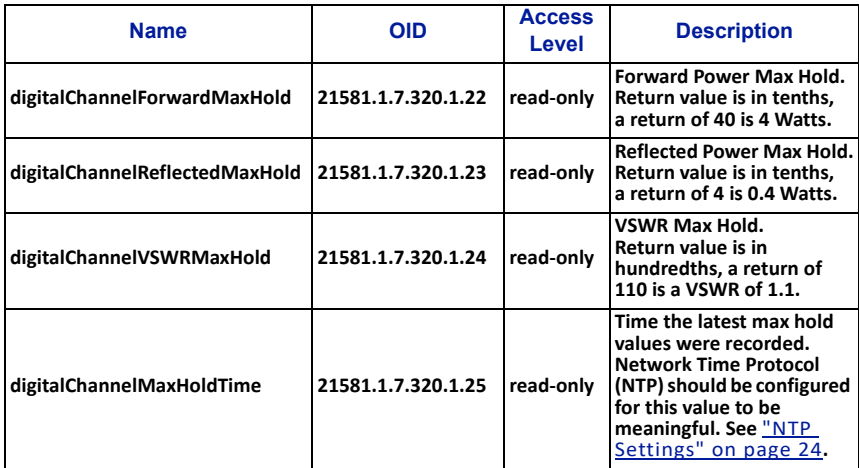

### *Table 7 SNMP Digital Channel PTT GET commands*

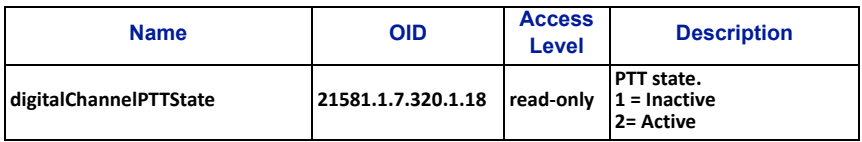

#### <span id="page-28-0"></span>**SNMP Configuration**

The Simple Network Management Protocol (SNMP) feature is designed to provide reliable Internet notification of an alarm occurrence. SNMP is an Internet standard protocol for managing devices on IP networks.

SNMP network management software is required to implement SNMP. It is the customer's responsibility to ensure the destination computer is running suitable SNMP management software.

Bird provides MIB files for use with the customer's SNMP management software. These MIB files allow the trap messages to be properly decoded. The MIB files can be downloaded from the product page on the Bird website at; "www.birdrf.com".

The 4042E supports SNMP GET and SET commands, and can be configured to send SNMP Trap messages. All of the 4042E's SNMP commands can be found in the MIB file.

#### **GET and SET Commands**

The SNMP manager can issue a GET request to read settings and power measurements, and the SNMP manager can issue a SET request to change settings.

The 4042E SNMP Configuration includes Read, Write, and Trap community strings. The SNMP Agent community strings must match the 4042E community strings to successfully perform gets and sets. See **[Figure 15 on page 21](#page-29-0)**.

#### **GETS**

The SNMP GET operation is used by the SNMP manager applications to retrieve one or more values from the 4042E.

The SNMP GET operation is used to query the scalar variables in a MIB. Each variable is identified by its OID. The 4042E will respond with a return value or with an error.

#### **SETS**

The SNMP SET operation is used by the SNMP manager to modify settings in the 4042E.

Perform an SNMP SET operation by providing the host name of the 4042E, one or more OIDs along with its instance, and the new value. The 4042E processes the request and assigns the new value to the MIB variable. If an error occurs, the new value is not assigned.

SNMP Sets must be enabled in the UI under SNMP Configuration, see Figure 15 [on page 21.](#page-29-0) If SNMP Sets are disabled, an SNMP set operation will return a "Commit failed" error, the SNMP agent will not be able to send any SET commands, and no settings can be changed from the SNMP Manager.

## <span id="page-29-0"></span>*Figure 15 SNMP Configuration*

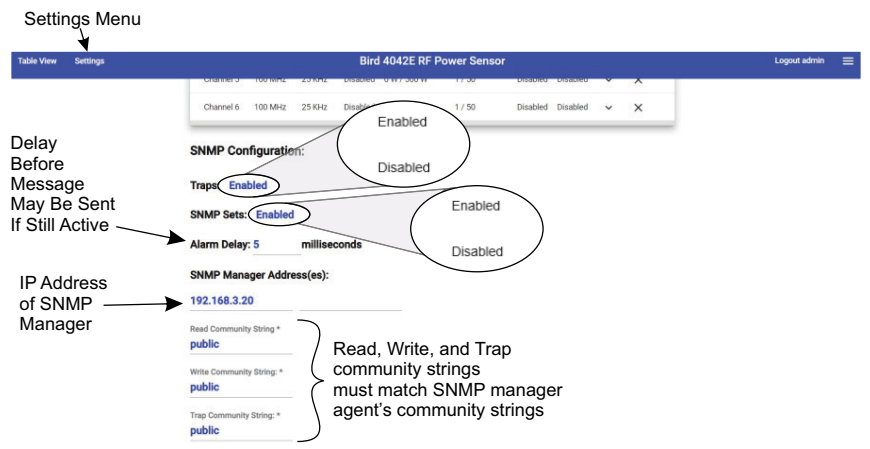

#### <span id="page-29-1"></span>*Table 8 SNMP Configuration Commands*

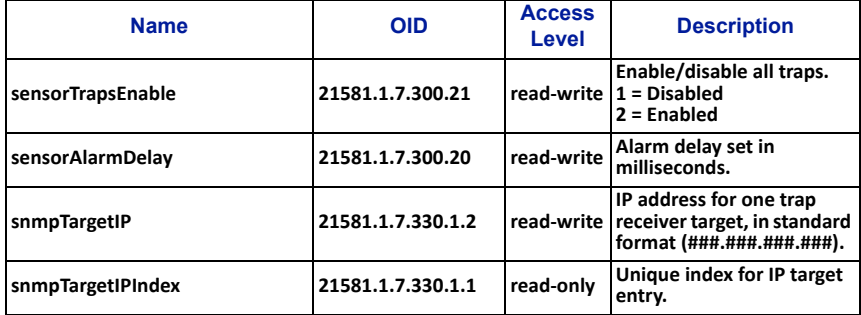

**SNMP Traps**

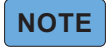

#### *Traps may be enabled and disabled using the UI or SNMP.*

Traps are messages sent to the SNMP manager by the 4042E when events occur.

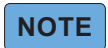

#### *Do not enter duplicate SNMP IP addresses. Duplicate IP addresses entered into SNMP Manager Address fields will cause duplicates of SNMP messages sent to an SNMP server.*

To enable SNMP Trap functionality, connect to the 4042E User Interface, enable Traps, and enter the SNMP Manager's IP address. See Figure 9. Up to 6 SNMP IP addresses may be added. IP addresses may be set on the UI or via the SNMP manager.

A trap message will be sent to designated host computers whenever the sensor detects an alarm condition. See Table 9 on page 22.

## *Table 9 SNMP Trap Message Definitions*

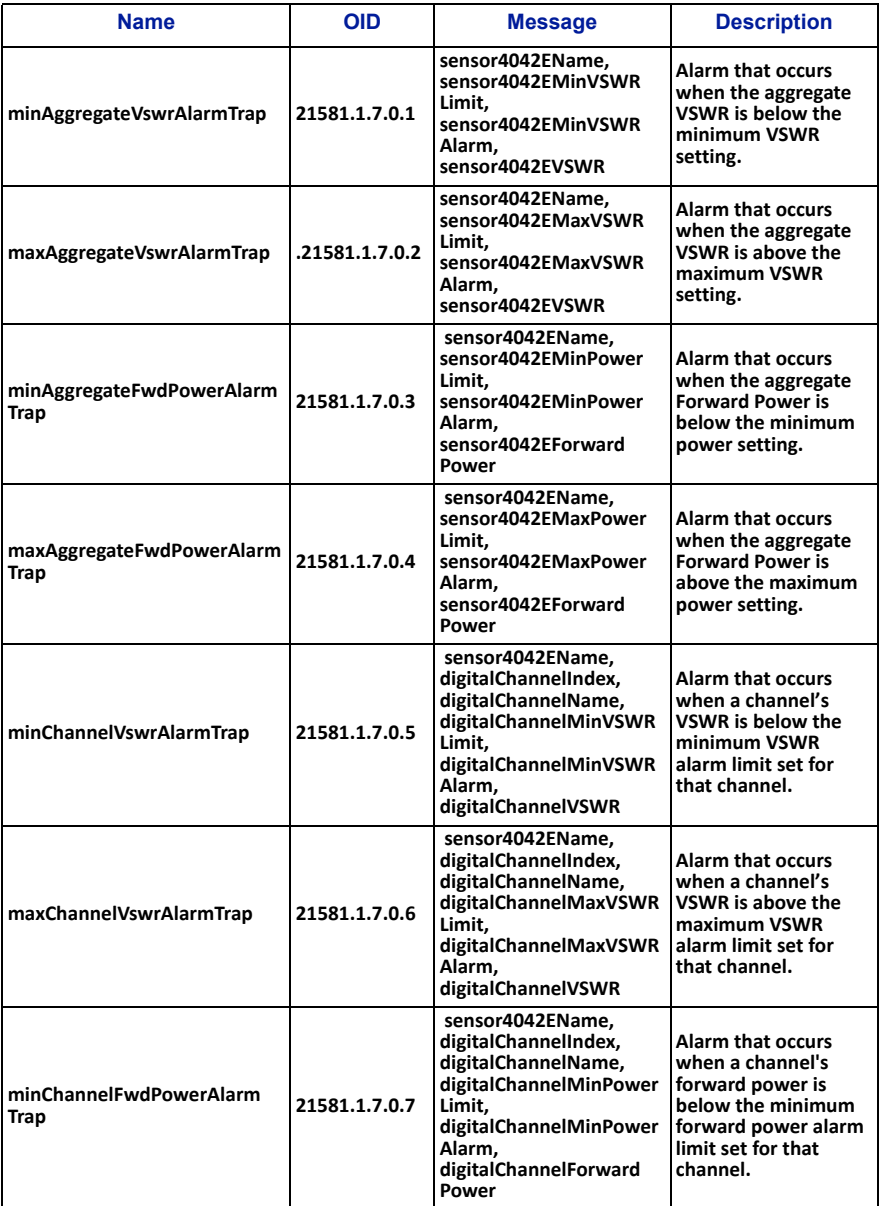

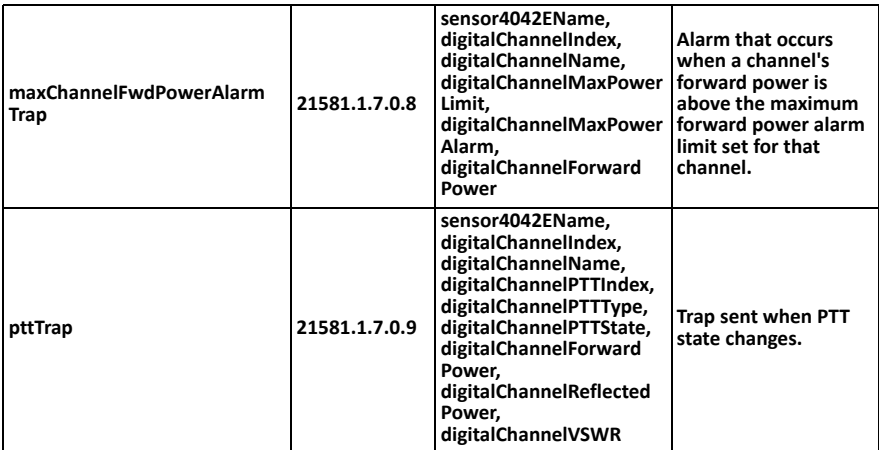

#### **SNMP Sets**

SNMP Sets must be enabled in the UI under SNMP Configuration, see [Figure 15](#page-29-0)  [on page 21.](#page-29-0) If SNMP Sets are disabled, the SNMP agent will not be able to send any SET commands, and no settings can be changed from the SNMP Manager.

## **-**

#### *When SNMP Sets are disabled in the Web UI, performing an SNMP set operation will return a "Commit failed" error.*

#### **Alarm Delay**

The alarm delay can be used to eliminate transient alarms by delaying SNMP trap messages and Web UI alarm indications. If during the delay, the threshold condition is no longer valid, a trap message will not be generated, and no indication will appear on the Web UI.

If SNMP trap messages are disabled, when an alarm threshold condition is met, an alarm message will be displayed on the Web UI only.

If SNMP trap messages are enabled, when an alarm threshold condition is met, a message will be sent to the SNMP manager, and an alarm message will be displayed on the Web UI.

The alarm delay can be set using the UI or SNMP. The maximum delay is 10000 milliseconds (10 seconds). See [Table 8 on page 21](#page-29-1).

#### **Community Strings**

The SNMP community strings are like a user ID or password that allows access to the sensor's data and configuration. The community strings default to public, meaning they are open and may be accessed by any SNMP client.

To protect the sensor's data and configuration, the community strings may be changed so only a client with matching strings may access the sensor's data and configuration. The community strings can only be changed using the UI.

The 4042E allows setting the following community strings: **Read**, **Write**, **Traps**.

## <span id="page-32-0"></span>**Configuration Menu**

#### <span id="page-32-1"></span>**IP Address Configuration**

The sensor's IP Address should be changed if the 4042E sensor will be used on a LAN, especially if more than one sensor is deployed. Each device on a network must have a unique IP address.

The 4042E sensor may be set to use a Static IP address or set to DHCP and assigned an IP address. If Static is chosen, a unique IP address and netmask must be entered into the fields on the Sensor Network Configuration Screen.

#### *Figure 16 IP Address Configuration Screen*

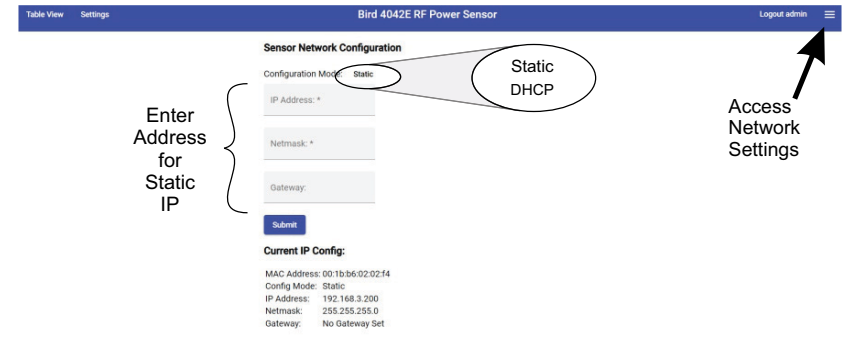

#### <span id="page-32-2"></span>**NTP Settings**

The Network Time Protocol (NTP) is used by hundreds of millions of computers and devices to synchronize their clocks over the Internet.

The 4042E sensor may be configured to use a specific NTP server by entering the NTP Server's URL on the NTP Configuration page and clicking **Submit**.

#### *Figure 17 NTP Configuration*

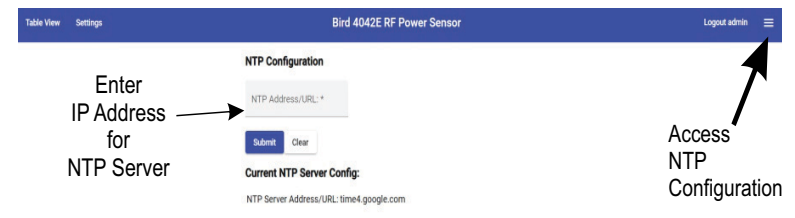

#### <span id="page-33-0"></span>**Update Sensor Firmware**

The 4042E sensor's functionality is enabled by firmware installed on the sensor. This firmware can be updated by accessing the firmware update utility on the 4042E sensor's User Interface webpage. Firmware updates are designed to load completely without user interaction at the installation site.

To update firmware:

- 1. Download the firmware from the product page on the Bird website at; "www.birdrf.com".
- 2. Click the  $\equiv$  menu on the right side of the 4042E's UI webpage to access the firmware update utility.
- 3. Click the **Upload File** button on the firmware update utility and navigate to the downloaded file.
- 4. Click **Apply** button when the "Apply Update?" dialog is displayed.
- 5. Wait until "Update Successful" dialog box is displayed, then click the **Refresh** button.

### **-**

*Firmware updates are designed to load completely without user interaction at the installation site. Connection speeds to remote sites may delay upload and application. In the event of failure, the sensor will maintain its original firmware. Should this occur, simply re-start the update process.*

## **-**

*The 4042E will reboot during the firmware update, the IP address must be the same following the reboot to ensure the Web UI will be accessible following the firmware update.*

*If network Configuration Mode is set Static, the IP address will be the same following reboot.*

*If network Configuration Mode is set to DHCP, the DHCP server should be configured to always assign the same IP address to the 4042E.*

*Figure 18 Firmware Update Utility*

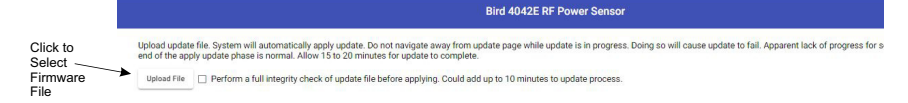

#### <span id="page-34-0"></span>**Manage Users**

The Manage Users option is available to manage user passwords. Multiple usernames with passwords may be added. The default admin username cannot be changed but the password should be changed from the default.

#### *Figure 19 Manage Users*

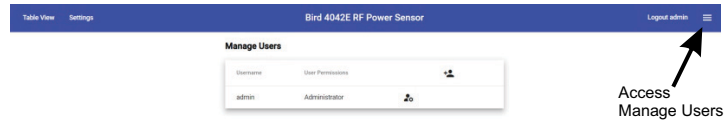

#### **Add User**

To add a user, click  $\pm$ . Enter a user name. Each username must be unique.

User Permissions are Standard or Administrator.

Administrator privileges have no restrictions, and may change any 4042E settings.

Standard User privileges allow the user to only change RF settings such as enabling/disabling alarms, setting thresholds, and change their own password. Standard User privileges prevent the user from making any changes to user accounts, SNMP, the IP Address, NTP servers, or update firmware.

#### *Figure 20 Adding User*

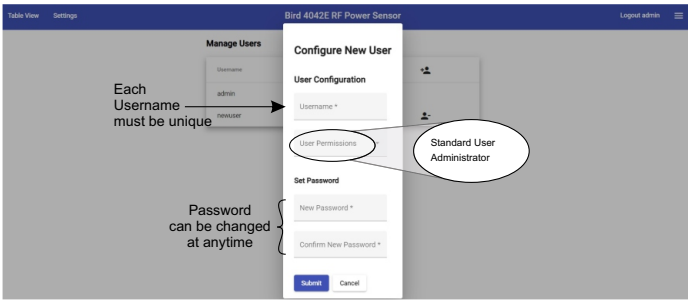

#### <span id="page-34-1"></span>**Change Password**

Users may use the change password option in the configuration menu to change the password for their account.

#### *Figure 21 Change Password*

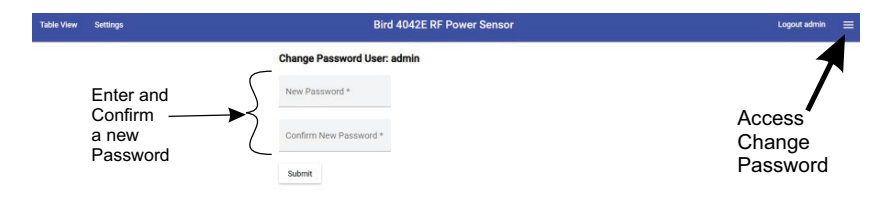

#### <span id="page-35-0"></span>**Reboot**

The 4042E User Interface includes an option to reboot the sensor. This allows the sensor to be rebooted from a remote location. This avoids the need to physically disconnect the sensor from its power source.

#### *Figure 22 Reboot Sensor*

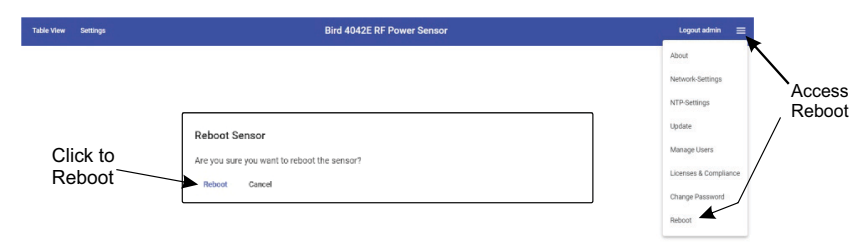

#### <span id="page-35-1"></span>**About Screen**

The About screen displays information about the 4042E sensor, including model number, serial number, calibration date, and software versions.

The information on the About screen may also be accessed using SNMP.

#### *Figure 23 About Screen*

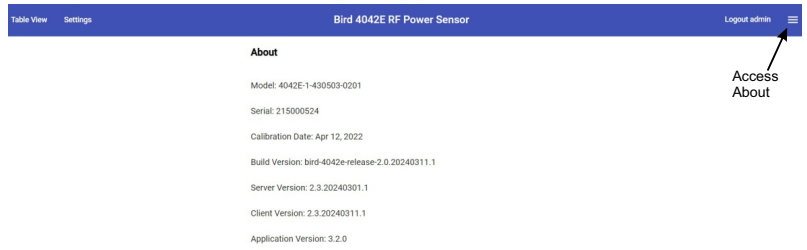

#### *Table 10 SNMP Sensor Information*

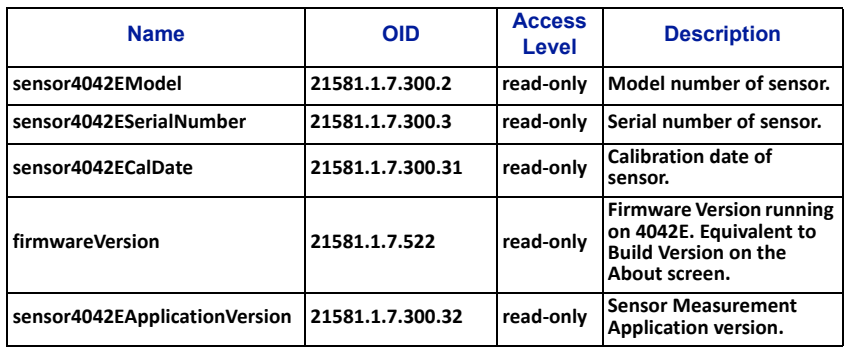

## <span id="page-36-1"></span><span id="page-36-0"></span>**Factory Reset**

The 4042E includes a reset button which can be used for reseting the unit's IP address and other settings. The reset button is recessed in a hole on the bottom of the unit near the Ethernet jack, see Figure 24.

Power must be applied to the 4042E to perform either of the following reset options.

#### **Reset IP Address**

Press and release the button to reset the IP Address, the Status LED will briefly change to red. The IP address will be reset to the default of 192.168.3.200.

#### **Reset All Settings**

Press and hold the reset button for a minimum of 5 seconds, then release the button, the Status LED will flash red five times to indicate all settings are being reset. All of the 4042E settings will be reset to the factory defaults. The reset will take approximately 30 seconds to complete.

#### *Figure 24 Factory Reset*

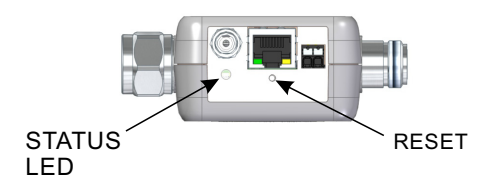

Contact the Bird Service Center in the event the power sensor requires additional maintenance. See ["Customer Service" on page 29](#page-37-0).

## <span id="page-37-0"></span>**Customer Service**

Any maintenance or service procedure beyond the scope of those in this chapter should be referred to a qualified service center.

If the unit needs to be returned for any reason, request an Return Material Authorization (RMA) through the Bird Technologies website. All instruments returned must be shipped prepaid and to the attention of the RMA number.

#### **Bird Service Center**

30303 Aurora Road Cleveland (Solon), Ohio 44139-2794 Fax: (440) 248-5426 E-mail: *bsc@birdrf.com*

For the location of the Sales Office nearest you, visit our Web site at:

*<http://www.birdrf.com>*

## <span id="page-38-0"></span>CHAPTER 5 SPECIFICATIONS

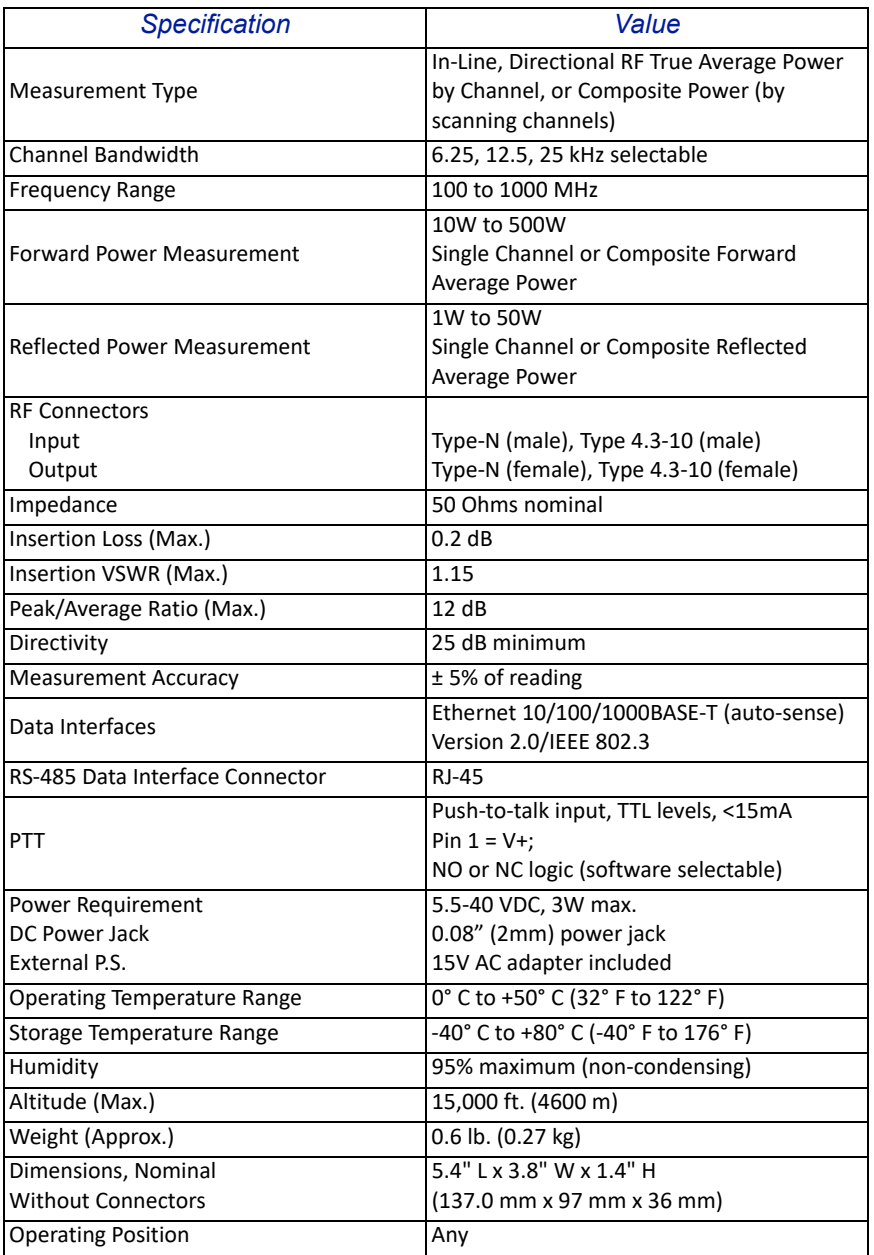

## <span id="page-39-0"></span>**Model Identification**

## **-**

#### *The Model Identification guide is provided to allow existing model numbers to be understood. However, not all combinations may be available. Please contact Bird for more information on new model number requests.*

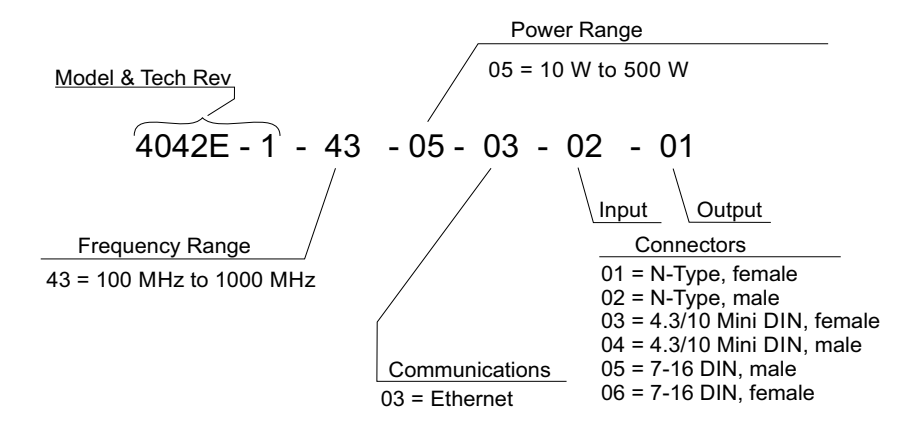

# **Limited Warranty**

<span id="page-40-0"></span>All products manufactured by Seller are warranted to be free from defects in material and workmanship for a period of one (1) year, unless otherwise specified, from date of shipment and to conform to applicable specifications, drawings, blueprints and/or samples. Seller's sole obligation under these warranties shall be to issue credit, repair or replace any item or part thereof which is proved to be other than as warranted; no allowance shall be made for any labor charges of Buyer for replacement of parts, adjustment or repairs, or any other work, unless such charges are authorized in advance by Seller.

If Seller's products are claimed to be defective in material or workmanship or not to conform to specifications, drawings, blueprints and/or samples, Seller shall, upon prompt notice thereof, either examine the products where they are located or issue shipping instructions for return to Seller (transportation-charges prepaid by Buyer). In the event any of our products are proved to be other than as warranted, transportation costs (cheapest way) to and from Seller's plant, will be borne by Seller and reimbursement or credit will be made for amounts so expended by Buyer. Every such claim for breach of these warranties shall be deemed to be waived by Buyer unless made in writing within ten (10) days from the date of discovery of the defect.

The above warranties shall not extend to any products or parts thereof which have been subjected to any misuse or neglect, damaged by accident, rendered defective by reason of improper installation or by the performance of repairs or alterations outside of our plant, and shall not apply to any goods or parts thereof furnished by Buyer or acquired from others at Buyer's request and/or to Buyer's specifications. Routine (regularly required) calibration is not covered under this limited warranty. In addition, Seller's warranties do not extend to the failure of tubes, transistors, fuses and batteries, or to other equipment and parts manufactured by others except to the extent of the original manufacturer's warranty to Seller.

The obligations under the foregoing warranties are limited to the precise terms thereof. These warranties provide exclusive remedies, expressly in lieu of all other remedies including claims for special or consequential damages. SELLER NEITHER MAKES NOR ASSUMES ANY OTHER WARRANTY WHATSOEVER, WHETHER EXPRESS, STATUTORY, OR IMPLIED, INCLUDING WARRANTIES OF MERCHANTABILITY AND FITNESS, AND NO PERSON IS AUTHORIZED TO ASSUME FOR SELLER ANY OBLIGATION OR LIABILITY NOT STRICTLY IN ACCORDANCE WITH THE FOREGOING.